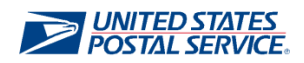

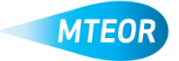

## **Deactivate Standing Request Template**

MTEOR is a fast, convenient way to place MTE orders online. Click [here](http://ribbs.usps.gov/mteor) to visit the MTEOR webpage for additional information.

**1. Go to your MTEOR Dashboard, under the "Standing Request Templates" tab, click a template number or select the check box and click "View Details"**

*You can modify a standing request template in "Active" status at any time during the 90-day period*

*2.* **Click "Edit" to make changes to the template**

*Any changes to the standing request template must be approved or denied by the Postal Plant*

**3. Confirm or edit your Point of Contact information in step 2, then click "Next"**

*This information will be pre-populated with your information, but can be edited if needed*

**4. Check the "Deactivate" box in step 3 and confirm you want to cancel the standing request template in the "pop-up window"**

*Once you deactivate a standing request template, all open requests associated with the standing request template will be placed in "withdrawn" status*

- **5. You will see the "Deactivated Template" message in red once you successfully deactivated your standing request template**
- **6. Click "Back to Dashboard" to return to your MTEOR Dashboard**

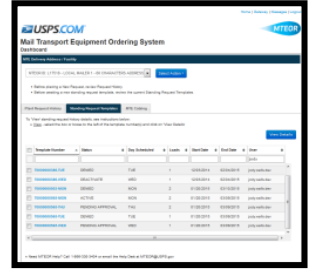

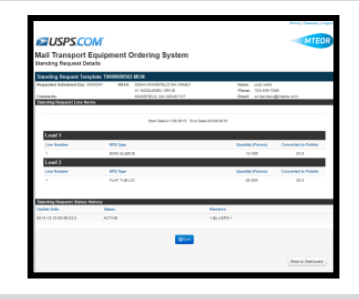

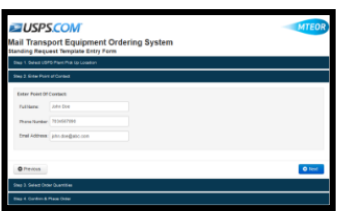

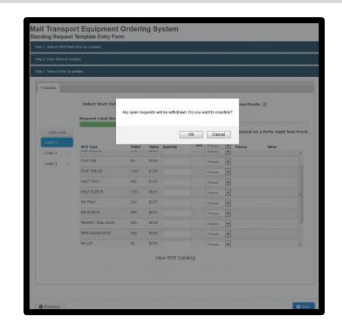

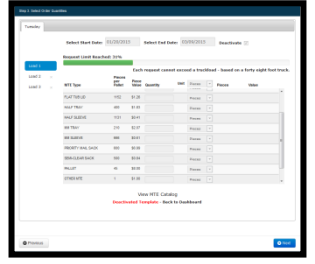

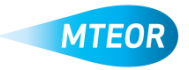